# **SUQONIX®**

**Mode d'emploi Kit d'accumulateurs WLAN pour caméra extérieure Item No. 2588866 Page 2 - 36**

# $\epsilon$

# 1 Table des matières

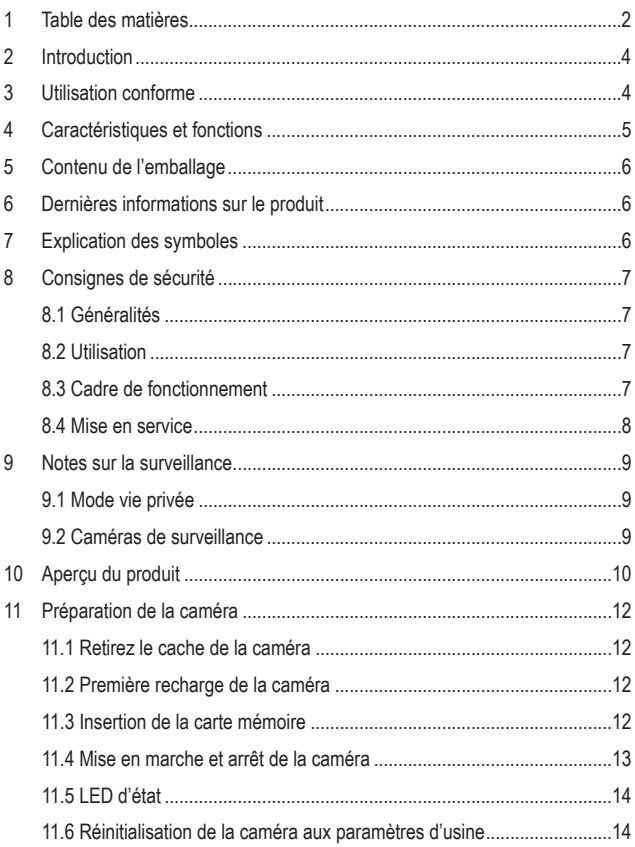

 $\bigoplus$ 

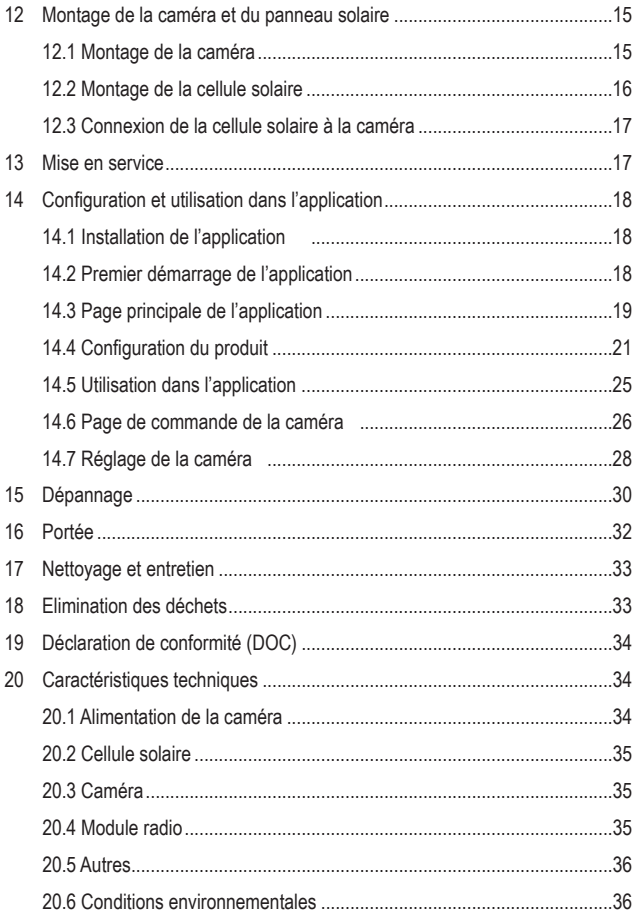

# **2 Introduction**

Chers clients,

Nous vous remercions d'avoir choisi ce produit.

Pour toute question technique, veuillez vous adresser à:

France (email): technique@conrad-france.fr Suisse: www.conrad.ch

# **3 Utilisation conforme**

Le produit sert à la surveillance et à la sécurisation des zones non visibles ou critiques (p. ex. entrées, portes cochères, garages souterrains).

La configuration et l'utilisation s'effectuent via l'une des deux applications « **Smart Life - Smart Living** » ou « **Tuya Smart** ». Elle peut être installée sur un smartphone ou une tablette fonctionnant avec le système d'exploitation Android™ ou Apple iOS. Un compte gratuit est requis pour l'utilisation. Celui-ci devra être créé au moment de la configuration initiale de l'application.

L'enregistrement du signal vidéo est possible sur une carte micro-SD (max. 64 Go, non inclus dans la livraison). En outre, vous pouvez prendre des photos et enregistrer des vidéos dans l'application, qui seront directement sauvegardées dans l'application de votre smartphone ou tablette via WiFi. Lors de la configuration, la caméra est intégrée dans votre réseau WLAN existant.

Veuillez tenir compte du fait qu'il est interdit par la loi d'observer des tiers avec une caméra à leur insu et sans leur accord. Respectez les dispositions et les directives du pays dans lequel vous installez la caméra.

Le produit est alimenté par l'accumulateur installé en permanence. Celui-ci est rechargé pendant l'utilisation par la cellule solaire fournie. De plus, il peut également être rechargé via un adaptateur secteur USB (non fourni).

Le produit dispose d'un degré de protection IP66 et peut dès lors être utilisé aussi bien à l'intérieur qu'à l'extérieur.

Si vous utilisez le produit à des fins autres que celles décrites précédemment, vous risquez de l'endommager. Une utilisation inappropriée peut entraîner un courtcircuit, un incendie ou d'autres dangers.

Ce produit est conforme aux exigences des normes européennes et nationales en vigueur. Pour des raisons de sécurité et d'homologation, toute transformation et/ou modification du produit est interdite.

Lisez attentivement le mode d'emploi et conservez-le dans un endroit sûr. Transmettez toujours le mode d'emploi avec le produit, si vous le donnez à un tiers.

Tous les noms d'entreprises et appellations de produits contenus dans ce mode d'emploi sont des marques déposées de leurs propriétaires respectifs. Tous droits réservés.

Android™ est une marque déposée de Google LLC.

# **4 Caractéristiques et fonctions**

- Compression H.265
- Résolution HD 1920 x 1080 pixels (1080p)
- **Emplacement pour une carte mémoire SD/SDHC (non fournie, 64 Go max.)** pour l'enregistrement du signal vidéo de la caméra
- Enregistrement continue grâce à l'accumulateur et à la cellule solaire
- 6 LED IR intégrées pour la vision nocturne ; elles s'allument automatiquement dans l'obscurité
- Microphone et haut-parleur intégrés pour une fonction d'interphone entre la caméra et l'application
- La caméra peut fonctionner en intérieur ou en extérieur
- Programmation et utilisation par les applications « **Smart Life Smart Living** » ou « **Tuya Smart** ».
- **Prise en charge d'Amazon Alexa et de Google Home**

# **5 Contenu de l'emballage**

- **Caméra**
- Support de caméra
- Câble USB
- Broche pour la commande du bouton marche/arrêt ou du bouton de réinitialisation
- Cellule solaire avec câble USB de 3 m
- Support pour cellule solaire
- **Matériel de montage de la cellule** solaire
- Mode d'emploi
- **Matériel de montage de la caméra**

# **6 Dernières informations sur le produit**

Téléchargez les modes d'emploi actualisés via le lien www.conrad.com/downloads ou scannez le Code QR illustré. Suivez les instructions figurant sur le site internet.

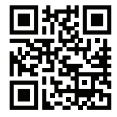

# **7 Explication des symboles**

Les symboles suivants se trouvent sur le produit/l'appareil ou dans le texte :

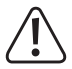

Le symbole vous avertit des dangers pouvant entraîner des blessures corporelles.

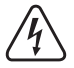

Le symbole signale une tension dangereuse qui peut entraîner des blessures en raison d'un choc électrique.

# **8 Consignes de sécurité**

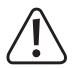

**Lisez attentivement le mode d'emploi dans son intégralité, en étant particulièrement attentif aux consignes de sécurité. Nous déclinons toute responsabilité en cas de dommages corporels ou matériels résultant du non-respect des consignes de sécurité et des informations relatives à la manipulation correcte contenues dans ce manuel. De tels cas entraînent l'annulation de la garantie.**

#### **8.1 Généralités**

- Ce produit n'est pas un jouet. Gardez-le hors de portée des enfants et des animaux domestiques.
- Ne pas laisser le matériel d'emballage sans surveillance. Cela pourrait constituer un jouet très dangereux pour les enfants.
- Si vous avez des questions auxquelles ce document ne répond pas, veuillez contacter notre service technique.
- Toute opération d'entretien, de réglage ou de réparation doit être exclusivement effectuée par un spécialiste ou un atelier spécialisé.

#### **8.2 Utilisation**

Manipulez le produit avec précaution. Les chocs, les coups ou les chutes, même de faible hauteur, peuvent endommager le produit.

#### **8.3 Cadre de fonctionnement**

- N'exposez pas le produit à des contraintes mécaniques.
- Gardez le produit à l'abri de températures extrêmes, de chocs violents, de gaz inflammables, de vapeurs et de solvants.
- **Protégez le produit de la lumière directe du soleil.**
- Évitez un fonctionnement à proximité immédiate de champs magnétiques ou électromagnétiques puissants, d'antennes de transmission ou de générateurs HF. Dans le cas contraire, le produit pourrait ne pas fonctionner correctement.

#### **8.4 Mise en service**

- Adressez-vous à un technicien spécialisé si vous avez des doutes concernant la manipulation, la sécurité ou le branchement de l'appareil.
- Si une utilisation en toute sécurité n'est plus possible, cessez d'utiliser le produit et protégez-le contre toute utilisation accidentelle. Veillez à ne pas réparer le produit vous-même. Une utilisation en toute sécurité n'est plus garantie si le produit :
	- présente des traces de dommages visibles,
	- ne fonctionne plus correctement,
	- a été rangé dans des conditions inadéquates sur une longue durée, ou
	- a été transporté dans des conditions très rudes.

# **9 Notes sur la surveillance**

#### **9.1 Mode vie privée**

- Il est de la responsabilité de l'utilisateur de se familiariser avec toutes les lois et réglementations en vigueur qui interdisent ou limitent l'utilisation des caméras et de les respecter.
- La prise de vue et la diffusion de l'image d'une personne peuvent constituer une atteinte à sa vie privée, et vous pourriez en être tenu pour responsable.
- Demandez une autorisation avant de filmer des personnes, en particulier si vous souhaitez conserver vos enregistrements sur Internet ou sur un autre support et/ou diffuser les images.
- Ne diffusez pas d'images dégradantes ou susceptibles de nuire à la réputation ou à la dignité d'une personne, ou d'entraîner d'autres préjudices.

#### **9.2 Caméras de surveillance**

- Dans votre pays, la loi peut exiger l'affichage d'un avertissement approprié si vous utilisez des caméras de surveillance sur votre propriété. Dans ce cas, il convient d'apposer un autocollant ou un panneau d'avertissement à un endroit où il sera bien visible pour les personnes qui accèdent à votre propriété sans autorisation.
- Vous ne devez pas non plus orienter les caméras de manière à ce que la surveillance s'étende à des zones publiques et que les personnes qui s'y trouvent puissent être identifiées sur les enregistrements vidéo.

# **10 Aperçu du produit**

- **A** LED d'état
- **B** Objectif de la caméra
- **C** Capteur de luminosité
- **D** 6 LED IR (3 à gauche et 3 à droite) pour la vision nocturne
- **E** Microphone
- **F** Détecteur de mouvement/ PIR
- **G** Haut-parleur
- **H** Raccord et panneau de commande avec couvercle en caoutchouc

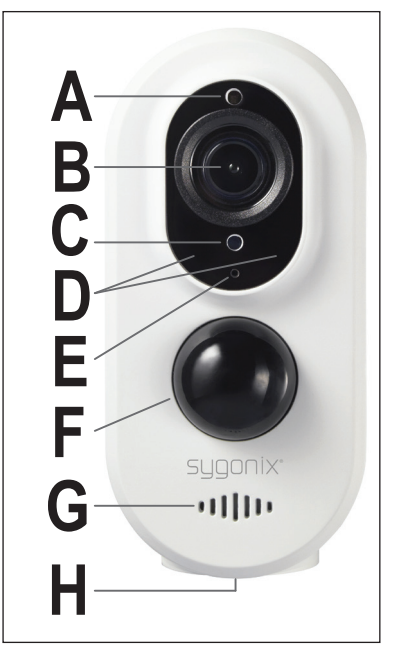

**I** Trou fileté pour le support de la caméra

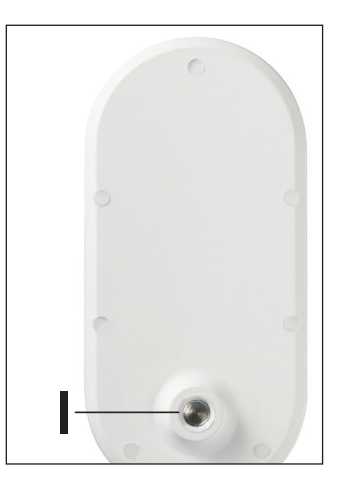

- **J** Touche de réinitialisation « **RESET** »
- **K** Interrupteur de diapositives Marche/Arrêt « **ON/OFF** »
- **L** Raccord USB pour la charge (USB Type CTM) ; raccord pour la cellule solaire
- **M** Fente pour carte SD

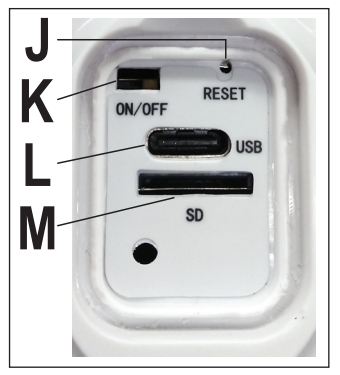

# **11 Préparation de la caméra**

Avant de monter la caméra, vous devez d'abord la préparer.

En général, il est conseillé de mettre la caméra complètement en service et de ne la monter que lorsque tout fonctionne.

#### **Important :**

Avant d'utiliser la caméra, il convient de la charger au préalable avec un adaptateur secteur USB !

#### **11.1 Retirez le cache de la caméra**

- Le cache en caoutchouc sur la partie inférieure peut être facilement retiré.
- Ouvrez le cache en caoutchouc du connecteur et du panneau de commande **(H)**.
- Veillez toutefois à ne pas retirer complètement le cache, car il est accroché à la caméra.

#### **11.2 Première recharge de la caméra**

- Raccordez la fiche USB de type C™ du câble USB fourni à la prise USB de type CTM de la caméra **(L)**.
- Connectez la prise USB de type A à un adaptateur secteur USB (5 V/CC, 2 A min.).
- Branchez le bloc d'alimentation sur une prise USB appropriée alimentée par le réseau public.
- La charge de la caméra commence automatiquement. Il n'est pas nécessaire qu'elle soit activée pour cela.
- La première recharge de la caméra doit durer au moins 4 heures.

#### **11.3 Insertion de la carte mémoire**

- Si vous souhaitez également prendre des photos avec la caméra, il faut impérativement insérer une carte micro SD.
- Insérez-la avant de poursuivre la mise en service. Les cartes mémoire Micro-SD/SDHC d'une capacité maximale de 64 Go sont prises en charge.

Si vous souhaitez utiliser la carte ou la changer ultérieurement, veillez à ne pas le faire pendant le fonctionnement de la caméra. Éteignez d'abord la caméra. Dans le cas contraire, le système de fichiers de la carte mémoire peut être endommagé, entraînant la perte des enregistrements existants.

- Insérez la carte micro SD (les contacts en premier) dans l'emplacement pour carte SD **(M)** jusqu'à ce que la carte s'enclenche. La carte SD doit être orientée de manière à ce que les contacts soient dirigés vers la prise USB de type C™ de la caméra **(L)**.
- Si vous souhaitez retirer la carte micro SD, appuyez d'abord sur la carte de manière à la déverrouiller automatiquement. Ensuite, retirez la carte de l'emplacement pour carte **(M)**.

#### **11.4 Mise en marche et arrêt de la caméra**

 Pour allumer la caméra, appuyez sur l'interrupteur marche/arrêt **(K)** vers la gauche à l'aide des broches.

La caméra démarre et la LED d'état **(A)** commence à clignoter en rouge.

■ Pour éteindre la caméra, appuyez sur l'interrupteur marche/arrêt **(K)** vers la droite.

La LED de statut **(A)** expire.

#### **11.5 LED d'état**

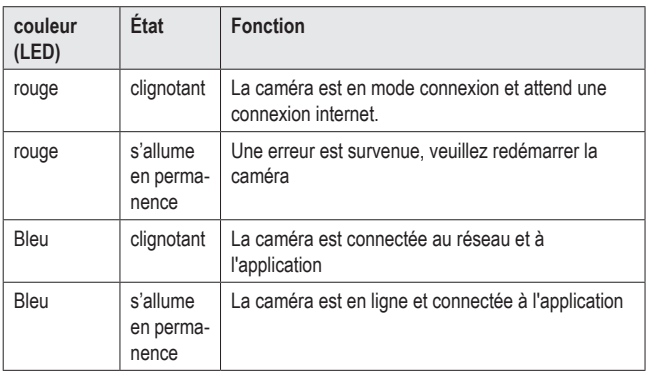

#### **11.6 Réinitialisation de la caméra aux paramètres d'usine**

■ Pour réinitialiser la caméra, maintenez le bouton «**RESET**» (J) pendant environ 5 secondes à l'aide des épingles jusqu'à ce que la caméra passe un doute. Relâchez ensuite le bouton.

La caméra redémarre Dès que la LED d'état **(A)** recommence à clignoter en rouge, l'opération est terminée.

# **12 Montage de la caméra et du panneau solaire**

#### **12.1 Montage de la caméra**

Montez la caméra uniquement sur une surface stable ; évitez de l'installer sur une surface métallique ou à proximité d'autres appareils électriques ou électroniques.

Choisissez l'emplacement de montage de la caméra de surveillance de sorte qu'elle soit protégée contre toute tentative de manipulation. À cet effet, il est recommandé de monter la caméra de surveillance à une hauteur minimale de 2,5 m.

Le détecteur de mouvement/PIR est sensible aux perturbations froides et chaudes. Ne montez donc pas la caméra à proximité d'un ventilateur ou d'une sortie de refroidissement de la climatisation ou de l'appareil.

Avant un montage définitif, la caméra doit déjà être configurée et connectée à votre smartphone. En outre, vous devez d'abord vérifier si la transmission et la réception du réseau sont appropriées à l'endroit de montage souhaité.

Plusieurs conditions environnementales affectent négativement la portée réalisable et la qualité de la réception radio mobile. Pour ce faire, veuillez vous référer au chapitre « Portée » plus loin dans ce manuel.

Pour l'installation de l'appareil en extérieur, nous vous recommandons de choisir un endroit protégé contre les précipitations (par ex. sous un auvent), car la présence d'éclaboussures ou de gouttes sur le hublot de la caméra déformerait l'image et la rendrait inutilisable.

 Si des chevilles sont nécessaires pour le support de la caméra (blanc) sur le lieu de montage (en fonction de la nature), marquez la position exacte des trois trous de perçage à travers le support.

Lors de l'alignement du support, veillez à ce que l'ouverture de la rotule soit orientée dans la bonne direction. En principe, celle-ci peut être orientée dans les quatre sens selon l'endroit où vous souhaitez orienter la caméra. Le mieux est de tester au préalable, avec la caméra fixée, quelle direction est la plus appropriée pour votre montage.

Veillez à ne pas endommager les câbles ou conduites présents dans le mur en perçant les trous de montage ou en vissant l'appareil.

Insérez, si nécessaire, 3 chevilles dans les trous percés.

- Fixez le support à l'endroit souhaité à l'aide des 3 vis fournies.
- Prenez la caméra et vissez le trou fileté **(I)** sur le filetage du support de la caméra.
- Tournez la vis moletée sur le filetage du support de la caméra contre le trou fileté **(I)** de la caméra pour la bloquer.

#### **12.2 Montage de la cellule solaire**

Ne montez la cellule solaire que sur une surface stable.

Choisissez l'emplacement de montage de sorte que la cellule solaire soit protégée contre toute tentative de manipulation. La caméra sans fil doit donc être montée à une hauteur minimale de 2,5 m.

La cellule solaire peut être montée à une distance maximale de 3 m de la caméra (en fonction de la longueur du câble de connexion USB).

Si des chevilles sont nécessaires pour fixer le support de la cellule solaire (noire) sur le lieu de montage (en fonction de la nature), marquez la position exacte des trois trous de perçage à travers le support.

Si le support est monté sur un mur, celui-ci doit être orienté de manière à ce que deux des trois trous de fixation soient dirigés vers le haut. Cela garantit la meilleure stabilité. Sur le support pour cellule solaire, la rotule peut être réglée ultérieurement en toute sécurité.

Veillez à ne pas endommager les câbles ou conduites présents dans le mur en perçant les trous de montage ou en vissant l'appareil.

- Insérez, si nécessaire, 3 chevilles dans les trous percés.
- Fixez le support mural à l'endroit souhaité à l'aide des 3 vis fournies.
- Prenez la cellule solaire et vissez le trou fileté sur le filetage du support de la caméra.
- Tournez la vis moletée sur le filetage du support de la cellule solaire contre le trou fileté de la cellule solaire pour la bloquer.
- Pour aligner la rotule, ouvrez la fixation de la rotule en la tournant et alignez-la à votre convenance.
- Orientez la cellule solaire de manière à ce qu'elle soit au contact des rayons du soleil de préférence à un angle de 90°. Réglez l'angle souhaité de la cellule solaire.

#### **12.3 Connexion de la cellule solaire à la caméra**

- Retirez le bouchon en caoutchouc situé au centre du couvercle en caoutchouc.
- Insérez la fiche USB type C™ du câble USB de la cellule solaire à travers le couvercle en caoutchouc et connectez-la à la prise USB type CTM de la caméra **(L)**.

# **13 Mise en service**

- Pour mettre la caméra en marche, utilisez la broche pour faire glisser le bouton marche/arrêt **(K)** vers la gauche.
- Attendez que la LED d'état **(A)** commence à clignoter en rouge.

La caméra doit déjà être chargée, comme décrit au chapitre 11 « Préparation de la caméra ». En outre, une carte mémoire SD doivent être insérées, le cas échéant.

- Remettez le couvercle en caoutchouc dans le panneau de raccordement et de commande de la caméra et appuyez dessus.
- **Poursuivez maintenant la configuration dans l'application**

# **14 Configuration et utilisation dans l'application**

#### **14.1 Installation de l'application**

- **D** Ouvrez l'App Store disponible sur votre smartphone. Pour AndroidTM, ouvrez « Google Play ». Si vous utilisez un appareil Apple, ouvrez « App Store » d'Apple.
- Recherchez et installez l'application « **Smart Life Smart Living** » (fond bleu avec une icône de maison) ou « **Tuya Smart** » (fond rouge avec un t blanc).
- Une autre méthode consiste à scanner simplement le code QR correspondant ci-dessous ou taper sur le nom au-dessus. Vous serez ensuite redirigé vers la page appropriée de votre App Store. Le code QR correspondant fonctionne sous Android<sup>™</sup> et Apple iOS.

Smart Life - Smart Living Tuya Gmart

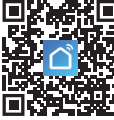

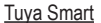

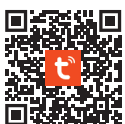

■ La description suivante se réfère à l'application « **Smart Life - Smart Living** ». La configuration et l'utilisation avec l'application « **Tuya Smart** » sont toutefois presque identiques.

#### **14.2 Premier démarrage de l'application**

- Ouvrez d'abord l'application installée « **Smart Life Smart Living** ».
- Si vous n'avez pas encore créé un compte gratuit, inscrivez-vous et suivez toutes les instructions.
- Connectez-vous maintenant à l'application avec votre compte.
- Si vous utilisez plusieurs appareils, il est préférable de créer d'abord un profil pour votre domicile. Ici, vous pouvez également, par exemple, créer plusieurs pièces, etc. Vous pouvez accéder à la page des paramètres correspondants de l'application à l'aide du bouton inférieur droit.

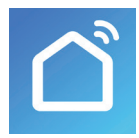

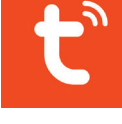

#### **14.3 Page principale de l'application**

Vous trouverez ici un bref aperçu des commandes de la page principale de l'application.

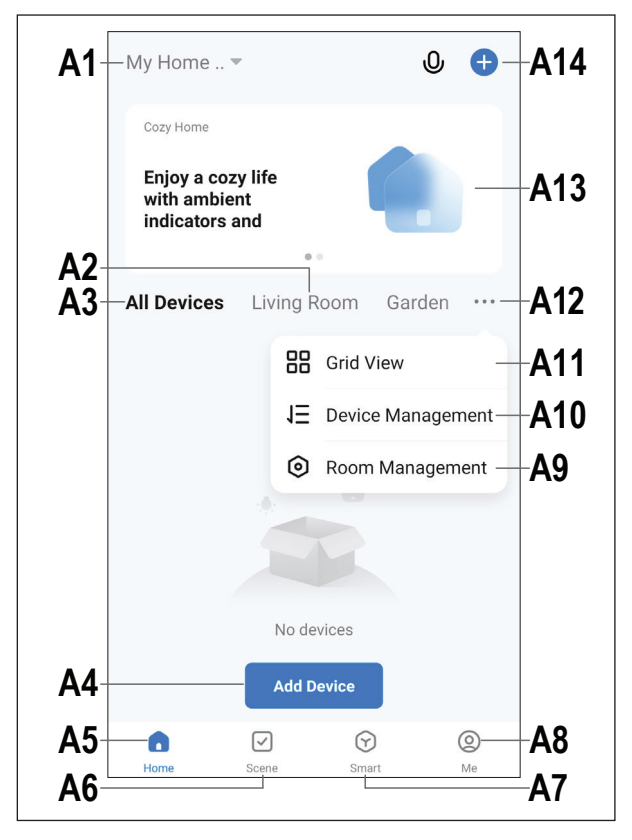

- **A1** Ouvre un petit menu dans lequel vous pouvez sélectionner le profil ou la famille. Vous pouvez également passer directement d'ici à l'administration de la famille.
- **A2** Permet de passer à l'affichage de la pièce correspondante.
- **A3** Permet de passer à l'affichage pour tous les appareils.
- **A4** Permet d'ajouter un nouvel appareil ; également applicable avec **A14**.
- **A5** Permet de passer à la page principale de l'application (cette vue).
- **A6** Permet de passer au menu Scène ; ici, il est possible de créer des tâches et des automatisations.
- **A7** Permet de passer au menu Smart ; ici, vous pouvez utiliser des fonctions intelligentes supplémentaires.
- **A8** Permet de passer à votre profil et à vos paramètres.
- **A9** Ouvre directement la gestion d'espace.
- **A10** Permet de passer à la page de réglage de l'ordre des appareils.
- **A11** Permet de faire basculer l'affichage des appareils et des groupes dans l'affichage principal entre un mode en liste et un mode en grille (icônes les unes à côté des autres).
- **A12** Les 3 points ouvrent le petit menu, voir les point **A9, A10** et **A11**.
- **A13** Permet de passer au point correspondant dans le menu Smart (balayer au préalable vers la droite/gauche).
- **A14** Permet d'ajouter un nouvel appareil ; également applicable avec **A4**.

Pour actualiser cette vue, il suffit de balayer vers le bas.

#### **14.4 Configuration du produit**

- La caméra doit être allumée. En outre, la LED d'état **(A)** doit clignoter en rouge.
- **Pour la configuration via WLAN, votre smartphone doit être connecté au même** réseau que celui que vous souhaitez utiliser pour la caméra WLAN.

**Important :** Veuillez noter que seuls les réseaux WiFi de 2,4 GHz sont pris en charge. En outre, le signal WLAN doit être stable sur le lieu d'installation, en particulier à l'extérieur. Si le signal WLAN est faible, il convient par exemple d'ajouter un répéteur WLAN afin d'améliorer le signal.

- Pour ajouter manuellement un nouvel appareil, tapez sur le « + » (A14) à l'extrémité supérieure droite de la page principale de l'application, puis sur la sélection pour ajouter un nouvel appareil. Vous pouvez également appuyer directement sur le bouton bleu (**A4**) en bas au milieu.
- Vous pouvez ajouter la caméra dans l'application en scannant le code QR sur la caméra.
- **Pour scanner le code QR, ap**puyez sur le bouton au coin supérieur droit (flèche sur l'image).
- Scannez le code QR collé sur le côté de la caméra à l'aide de votre smartphone.
- Une fois le code QR lu par votre smartphone, la caméra émet un son et affiche une fenêtre contextuelle pour l'ajouter.
- Confirmez en tapant sur le bouton bleu.

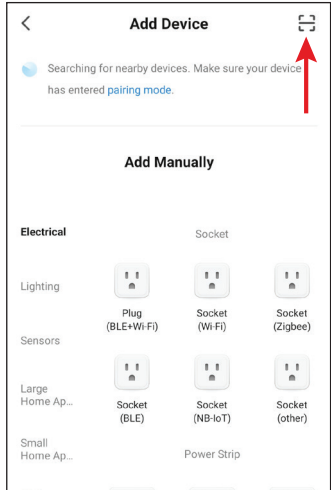

22

- Si la LED clignote toujours en rouge, cochez la case (petit carré sur l'image) pour que le bouton inférieur devienne bleu et qu'on puisse appuyer dessus.
- Appuyez sur le bouton bleu ci-dessous dans l'application pour accéder aux paramètres WiFi.
- Si votre réseau WiFi n'est pas automatiquement pris en charge ici, sélectionnez-le d'abord (appuyez sur la double flèche à droite), puis entrez le mot de passe WiFi.
- Tapez sur le bouton bleu pour enregistrer la sélection et continuer.
- **Pecat the device**  $\bullet$  (b) Power the device on and make sure the indicator is flashing quickly or a prompt tone is heard **O** next step **Next Resetting Devices**

 $\times$ 

- Un code QR sera généré et s'affichera sur votre smartphone.
- Tenez votre smartphone devant la caméra à une distance de 15 à 20 cm afin qu'il puisse lire le code QR.
- Continuez à rapprocher ou éloigner la caméra de votre smartphone.
- Dès que la caméra émet un son, le code QR a été lu.
- Appuyez ensuite sur le bouton bleu pour continuer.
- Le nouvel appareil est recherché et installé. Cela peut durer quelques minutes.

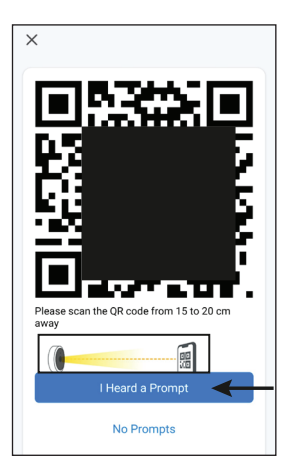

- Si tout s'est bien passé, l'écran devrait ressembler à l'image de droite. Si rien n'a marché, reprenez le processus.
- **Lorsque vous appuyez sur le** stylet, vous pouvez attribuer un nom personnalisé au nouvel appareil. De plus, vous pouvez alors l'ajouter à une pièce.
- Saisissez le nom souhaité dans le champ correspondant (carré sur l'image).
- **Pour attribuer l'appareil nouvelle**ment ajouté à une pièce, appuyez en dessous du nom de l'appareil sur la pièce souhaitée, de sorte qu'elle apparaisse en gris.
- **En bas à droite, appuyez sur** l'inscription pour enregistrer la sélection et continuer.

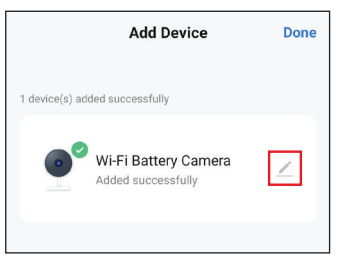

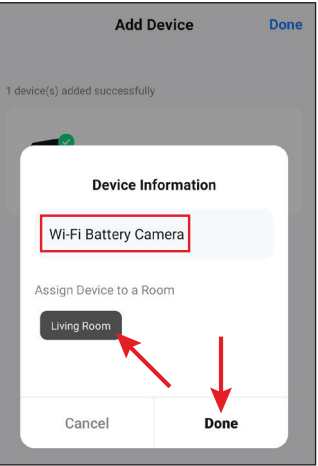

- **Enfin, tapez sur l'inscription bleue** en haut pour terminer la configuration.
- Vous verrez maintenant l'appareil nouvellement ajouté sur la page principale (voir la première image dans le chapitre suivant).

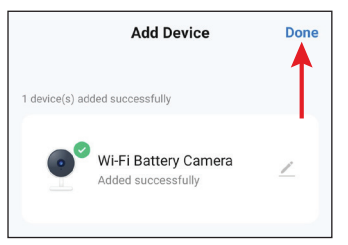

#### **14.5 Utilisation dans l'application**

- Si la page de contrôle de la caméra est déjà affichée, appuyez sur la flèche en haut à gauche pour accéder à la page principale de l'application.
- Sur la page principale de l'application, vous pouvez appuyer sur l'appareil pour ouvrir la page des fonctions de commande et des paramètres.
- **Pour supprimer le produit WiFi de** l'application, appuyez sur la page principale de l'appareil et maintenez la pression jusqu'à ce qu'un bouton Supprimer apparaisse sur l'appareil. Tapez ensuite sur le bouton et confirmez.

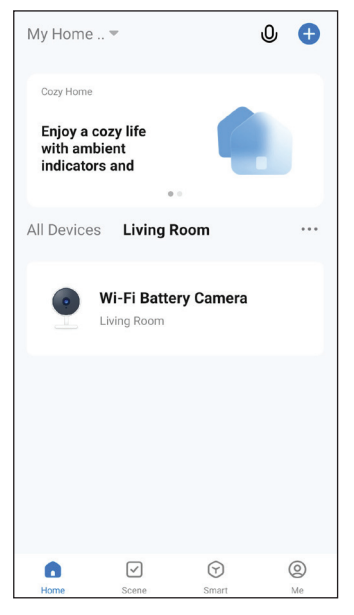

En plus des fonctions de commande décrites dans les deux chapitres suivants, vous pouvez utiliser de nombreuses autres fonctions, par exemple une commande automatisée de l'appareil (deuxième bouton, tout en bas de la page principale), via l'application.

#### **14.6 Page de commande de la caméra**

- **B1** Permet de retourner à la page principale de l'application.
- **B2** Permet de passer de la qualité HD à la qualité SD.
- **B3** Indique l'état de charge de l'accumulateur.
- **B4** Streaming vidéo de la caméra.
- **B5** Permet de créer une image à partir de la vue actuelle de la caméra. Les images enregistrées manuellement sont sauvegardées directement dans la galerie de votre smartphone.
- **B6** Permet de passer à l'affichage en direct de

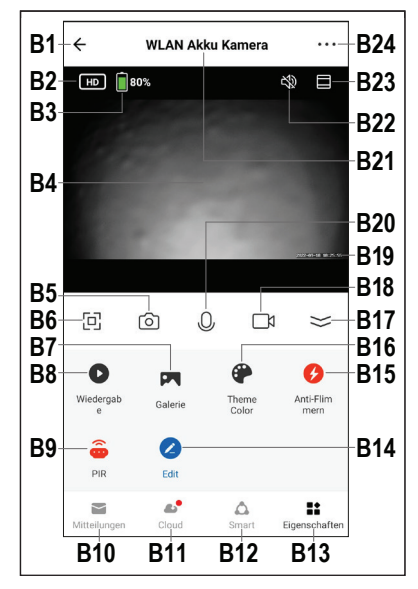

la caméra en mode plein écran (l'affichage est pivoté).

- **B7** Dans la galerie, toutes les photos et vidéos prises manuellement s'affichent et peuvent être visualisées ou lues.
- **B8** Lorsqu'un mouvement est détecté, par exemple, l'appareil passe en mode de lecture d'enregistrements vidéo automatiques. Les enregistrements peuvent être sélectionnés à partir de la date ou de l'heure.

 En outre, vous pouvez créer des photos et des vidéos à partir des enregistrements vidéo automatiques stockés sur votre smartphone.

**B9** Bouton de détection de mouvement. Cette fonction permet de désactiver et d'activer le détecteur de mouvement (PIR) ou d'adapter la sensibilité. Également applicable avec **C9**.

- **B10** Affiche les alertes et les messages.
- **B11** Ouvre le menu pour la mémoire sur le Cloud à réserver en option.
- **B12** Ici, vous pouvez directement configurer des scènes intelligentes ou des automatisations pour la caméra. Similaire à **A6**.
- **B13** Passe à **B5**, **B6** et **B18** avec une vue plus grande de la caméra et revient à la vue actuelle avec les boutons **B5** - **B20**.
- **B14** Ici, divers boutons peuvent être personnalisés pour la commande.
- **B15** Vous pouvez régler ici la fréquence de rafraîchissement de l'image de la caméra afin d'éviter un éventuel scintillement.
- **B16** Permet de basculer l'affichage de l'application entre le mode normal et le mode sombre.
- **B17** Ouvre et ferme le menu à l'aide des boutons **B7 B18**.
- **B18** Démarre et arrête l'enregistrement manuel de la vidéo. Les enregistrements vidéo manuels sont sauvegardés directement dans la galerie de votre smartphone.
- **B19** Permet d'afficher la date et l'heure actuelles.
- **B20** Appuyez sur le bouton et maintenez-le enfoncé pour activer la fonction d'interphone. Si vous parlez via le microphone de votre smartphone, les hautparleurs de la caméra émettront le son.
- **B21** Indique le nom de la caméra actuelle dans l'application.
- **B22** Active ou désactive le son du streaming vidéo.
- **B23** Effectue un zoom avant et arrière sur l'affichage de la caméra.
- **B24** Si vous touchez les trois points en haut à droite, les paramètres de la caméra s'ouvrent.

#### **14.7 Réglage de la caméra**

- **C1** La flèche permet de revenir à la page principale de l'appareil concerné.
- **C2** Cette option vous permet de modifier le nom de l'appareil dans l'application ou encore d'associer l'appareil à une autre pièce, si vous avez sélectionné ou créé plusieurs pièces.
- **C3** Cette option permet de consulter des informations sur l'appareil. Différentes informations sont fournies en fonction de l'appareil, par exemple le fuseau horaire de l'appareil.
- **C4** Vous voyez ici tous les scénarios et processus d'automatisation programmés, si vous en avez créé et si l'appareil les prend en charge.

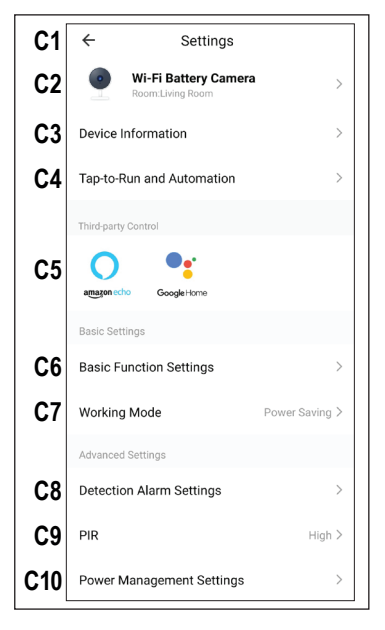

- **C5** Sélectionnez ici le service auquel vous souhaitez relier l'application et pour lequel vous avez besoin d'aide. La manière de configurer le lien est expliquée dans l'application dès que vous appuyez sur le bouton.
- **C6** Ce menu vous permet de gérer les fonctions de base pour la caméra.
- **C7** Vous pouvez sélectionner ici le mode de fonctionnement souhaité, par exemple si la caméra doit fonctionner en permanence ou uniquement en cas de mouvement.
- **C8** Permet de configurer les paramètres d'alarme, comme la création d'un calendrier ou la définition d'un intervalle d'alarme.
- **C9** Cette fonction permet de désactiver et d'activer le détecteur de mouvement (PIR) ou d'adapter la sensibilité.
- **C10** Ici, vous pouvez adapter les paramètres de gestion de l'énergie.
- **C11** Cette fonction vous permet d'obtenir des informations sur la carte mémoire utilisée, et vous pouvez également la formater ici.
- **C12** Vous pouvez obtenir ici de plus amples informations sur le service cloud optionnel et vous y abonner.
- **C13** Cette fonction vous permet d'être averti lorsque cet appareil est hors ligne.
- **C14** Dans cette rubrique, vous pouvez consulter les FAQ et/ou signaler le problème au développeur si vous avez des problèmes avec l'application.
- **C15** Ici, vous pouvez partager l'appareil actuel avec d'autres utilisateurs.
- **C16** Grâce à cette fonction, il est possible d'ajouter un bouton pour l'appareil sur l'écran d'accueil de votre smartphone.
- **C17** Vous y trouverez des informations sur le microprogramme de l'appareil. Il est également possible de mettre à jour le microprogramme ici et d'activer la fonction de mise à jour automatique. Si une version plus récente est disponible, elle sera affichée ici.
- **C18** Touchez ce bouton pour déconnecter l'appareil de l'application. Toutes les données de l'appareil seront également effacées.

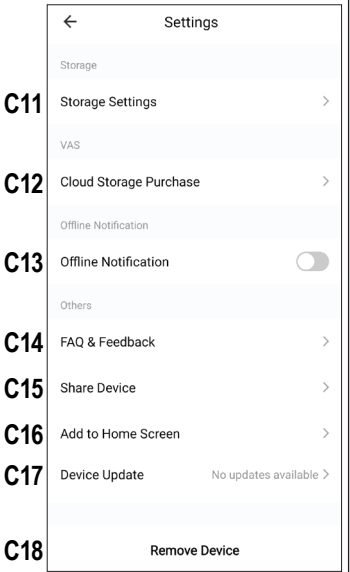

# **15 Dépannage**

En achetant la caméra à accumulateur solaire WLAN, vous avez fait l'acquisition d'un produit construit selon les derniers progrès de la technique et fonctionnant de manière fiable. Des problèmes ou des dysfonctionnements peuvent néanmoins survenir. Veuillez vous référer aux informations suivantes afin de pouvoir résoudre d'éventuels dysfonctionnements.

#### **Erreur de configuration du réseau**

- Vérifiez que la caméra est configurée.
- Assurez-vous que votre smartphone et la caméra sont à portée de votre routeur WLAN et qu'ils ont un signal suffisant.
- Seuls les réseaux WLAN de 2,4 GHz sont pris en charge, pas les réseaux à 5 GHz.
- Vérifie que le nom et le mot de passe du réseau local sans fil sont corrects.
- Vérifiez vos paramètres réseau dans le routeur.
- Si le mot de passe du réseau sans fil a été modifié, essayez de réinitialiser l'appareil et de reconfigurer le réseau.

#### **L'accumulateur se décharge trop rapidement**

■ L'appareil fonctionne uniquement sur accumulateur et l'autonomie est influencée par la fonction de détection de mouvement de l'appareil. Il est donc recommandé de la désactiver ou de régler l'appareil sur une faible sensibilité lorsqu'il est utilisé dans un environnement encombré.

#### **Bruits de sifflement/feed-back du haut-parleur du Smartphone/de la caméra**

■ Le microphone/haut-parleur de votre smartphone est trop proche de la caméra (par exemple lors du test de fonctionnement). Gardez une plus grande distance lors des tests.

#### **Aucun fichier vidéo n'est enregistré**

- Veuillez insérer une carte micro-SD avant la mise en service.
- Activez la détection de mouvement de la caméra
- Vérifiez que la fonction d'enregistrement est activée.
- Vérifiez l'état de la carte SD dans l'application. Si celui-ci n'est pas normal, essayez de formater la carte SD.

#### **La carte mémoire n'est pas reconnue**

- La caméra ne peut être utilisée qu'avec des cartes mémoire Micro-SD/SDHC ; la taille maximale est de 64 Go.
- Avant la première utilisation, la carte mémoire doit être formatée dans l'application.
- Formatez la carte mémoire dans l'application. En fonction de la taille de la carte mémoire, le formatage peut prendre un certain temps.
- Sortez la carte mémoire puis réinstallez-la.
- Utilisez une autre carte mémoire

#### **L'enregistrement est en noir et blanc**

 En principe, l'enregistrement de nuit avec des LED IR activées est toujours en noir et blanc et non en couleur (Remarque : La lumière des LED IR n'est pas visible à l'œil nu).

#### **Aucune notification push n'est envoyée :**

- Veuillez vous assurer que l'autorisation de notification est activée sur l'application.
- Vérifie que les messages d'alarme sont activés dans l'application.
- Assurez-vous que la détection de mouvement est activée dans les paramètres de l'appareil.

# **16 Portée**

La portée de la transmission des signaux radio de la caméra peut atteindre 100 m dans des conditions optimales.

En ce qui concerne cette indication de portée, il s'agit toutefois de ce qui est appelé « portée en champ libre ». Cette configuration idéale (par ex. le Caméra sans fil et le routeur WLAN sur une pelouse plane, horizontale sans arbres ni bâtiments, etc.) est impossible à réaliser dans la pratique.

Normalement, votre routeur WLAN se trouve à l'intérieur de la maison et la caméra sans fil est montée, par exemple, sur un abri de voiture ou dans une cage d'escalier.

Du fait des multiples facteurs pouvant influencer la transmission radio, il est malheureusement impossible de garantir une certaine portée. Néanmoins, elle est suffisante pour la plupart des maisons individuelles conventionnelles.

Si le routeur WLAN ne reçoit aucun signal de la caméra sans fil, rapprochez-les l'un de l'autre ou réorientez les antennes. Vous pouvez également monter un répéteur WI AN

La portée peut parfois être réduite considérablement par certains obstacles, par exemple :

- Murs, plafonds en béton armé
- Vitrage isolant en verre pelliculé/métallisé, fenêtres en aluminium, etc.
- **Arbres, buissons, terre, rochers**
- **Proximité d'objets métalliques et conducteurs (par ex. radiateurs, portes en** acier)
- **Proximité du corps humain**
- Interférences à large bande, par ex. dans les zones résidentielles (autre routeur, appareil WLAN, téléphones portables, casques sans fil, etc.)
- **Proximité de moteurs électriques, transformateurs, blocs d'alimentation, moni**teurs
- **Proximité de câbles d'alimentation ou de prises de courant**
- **Proximité d'ordinateurs ou d'autres appareils électriques mal protégés ou fonc**tionnant sans boîtier

# **17 Nettoyage et entretien**

#### **Important :**

- N'utilisez pas de produits de nettoyage agressifs, d'alcool de nettoyage ou d'autres solvants chimiques. Ils peuvent endommager le boîtier et entraîner un fonctionnement défectueux du produit.
- Le produit ne doit en aucun cas être plongé dans l'eau.
- 1. Débranchez le produit.
- 2. Nettoyez le produit avec un chiffon sec et non fibreux.

## **18 Elimination des déchets**

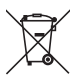

Tous les équipements électriques et électroniques mis sur le marché européen doivent être marqués de ce symbole. Ce symbole indique que cet appareil doit être éliminé séparément des déchets municipaux non triés à la fin de son cycle de vie.

Tout détenteur d'appareils usagés est tenu de les remettre à un service de collecte séparé des déchets municipaux non triés. Les utilisateurs finaux sont tenus de séparer, sans toutefois les détruire, les piles et accumulateurs usagés qui ne sont pas intégrés dans l'appareil usagé, ainsi que les lampes qui peuvent être enlevées de l'appareil usagé sans être détruites, avant de le remettre à un point de collecte.

Les distributeurs d'équipements électriques et électroniques sont légalement tenus de reprendre gratuitement les appareils usagés. Conrad vous offre les possibilités de retour **gratuit** suivantes (plus d'informations sur notre site Internet) :

- à nos filiales Conrad
- dans les centres de collecte créés par Conrad
- dans les points de collecte des organismes de droit public chargés de l'élimination des déchets ou auprès des systèmes de reprise mis en place par les fabricants et les distributeurs au sens de la loi sur les équipements électriques et électroniques (ElektroG)

L'utilisateur final est responsable de l'effacement des données personnelles sur l'équipement usagé à mettre au rebut.

Veuillez noter que dans les pays autres que l'Allemagne, d'autres obligations peuvent s'appliquer pour la remise et le recyclage des appareils usagés.

# **19 Déclaration de conformité (DOC)**

Conrad Electronic SE, Klaus-Conrad-Straße 1, D-92240 Hirschau, déclare par la présente que ce produit est conforme à la directive 2014/53/UE.

■ Le texte intégral de la déclaration de conformité UE est disponible au lien suivant :

www.conrad.com/downloads

Saisissez le numéro de commande du produit dans le champ de recherche pour pouvoir télécharger la déclaration de conformité de l'UE dans les langues disponibles.

### **20 Caractéristiques techniques**

#### **20.1 Alimentation de la caméra**

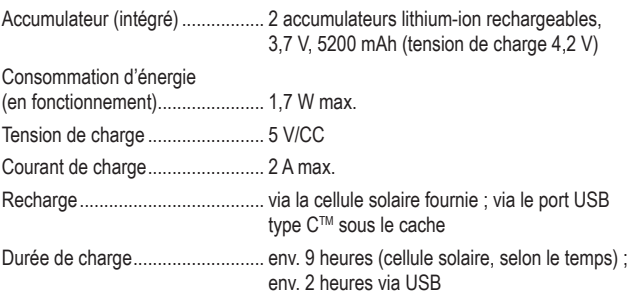

#### **20.2 Cellule solaire**

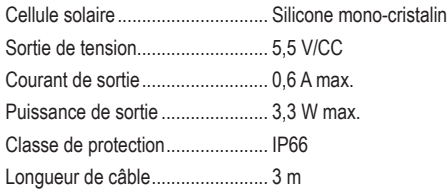

#### **20.3 Caméra**

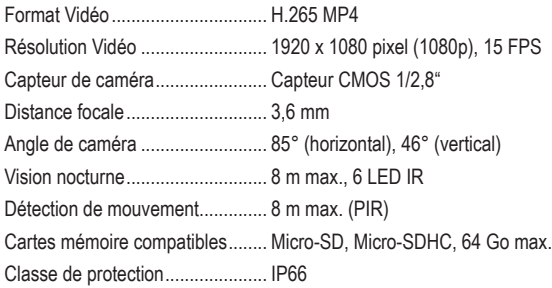

#### **20.4 Module radio**

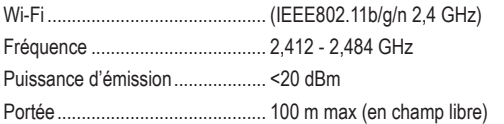

#### **20.5 Autres**

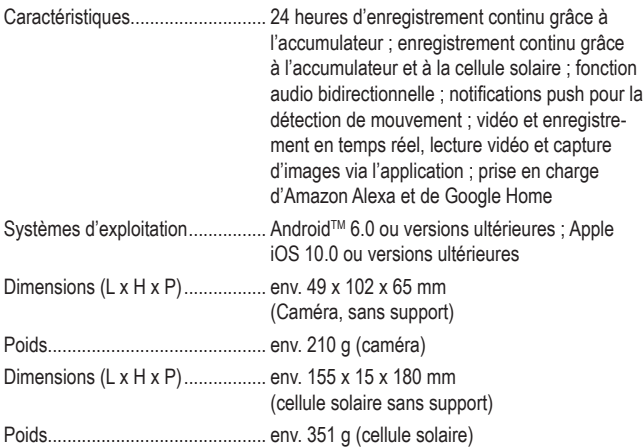

#### **20.6 Conditions environnementales**

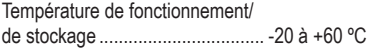

 $(F)$ Ceci est une publication de Conrad Electronic SE, Klaus-Conrad-Str. 1, D-92240 Hirschau (www.conrad.com).

Tous droits réservés, y compris de traduction. Toute reproduction, quelle qu'elle soit (p. ex. photocopie, microfilm, saisie dans des installations de traitement de données) nécessite une autorisation écrite de l'éditeur. Il est interdit de le réimprimer, même par extraits. Cette publication correspond au niveau technique du moment de la mise sous presse.

Copyright 2022 by Conrad Electronic SE.